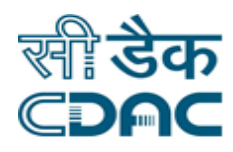

## **Click Path For BMW Module**

# **NIMS**

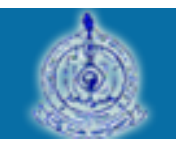

e-Sushrut #-5

An Advanced Hospital Management Information System

Click Path for BMW Module **Page 1** of 9

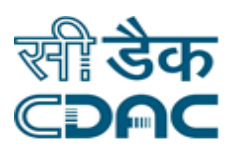

## **Content**

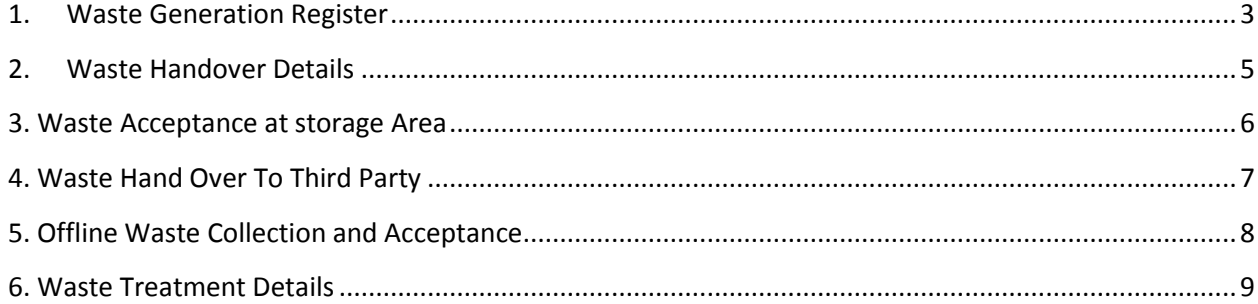

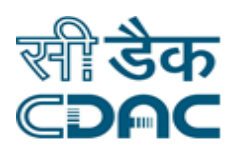

## **Click Path For Bio-Medical Waste (BMW)**

### <span id="page-2-0"></span>**1. Waste Generation Register**

 **Click on BMW Services Waste Generation Register**

Enter the Fields.

Note All fields marked as "\*" are mandatory

- On click waste generation register, new window to enter waste details will be open.
- **Generation Area**  $\rightarrow$  Select waste generation area by using dropdown list.
- **Status**  $\rightarrow$  Select status using dropdown list. (New / Cancel / Handover). It will be new for new waste generation.
- **Container Category**  $\rightarrow$  Select appropriate container category from the list by using dropdown list.
- To generate new waste click on  $ADD \rightarrow$  New window will open.
	- **Generation area**  $\rightarrow$  Select generation area / department using dropdown list.
	- **Generation date** → Select waste generation date by using calendar **in**
	- **Time**  $\rightarrow$  Enter time on which waste is collected. (HH:MM 24 Hr).
	- **Waste Category**  $\rightarrow$  Select waste category using dropdown list.
	- **Bags / Sharp containers**  $\rightarrow$  Select appropriate bag from the dropdown list.
	- **No. of bags / sharp containers**  $\rightarrow$  Enter no. of bags.
	- **Total Weight**  $\rightarrow$  Enter total weight.
	- Unit  $\rightarrow$  Select unit as required using dropdown list. (Gm / Kg).

#### **Waste Details**

Enter waste details in given text area.

#### **Save – Cancel button**

- $\bullet$  **Save**  $\rightarrow$  Save the information and control goes to next service.
- **Cancel**  $\rightarrow$  Cancel the page and jumps back on main page.

Click Path for BMW Module Page **3** of **9**

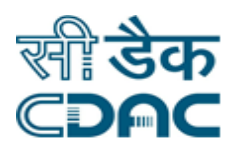

- **•** Cancel Waste  $\rightarrow$ 
	- **Select waste category which you want to cancel from list.**
	- **Click on cancel waste to cancel.**
- **Print Label** 
	- **Select Waste category from list.**
	- Click on print label button to take Printed label of respective waste category.
- View Schedule →
	- **EXECT:** Select waste category which you want to schedule from list.
	- **Click on view schedule.**

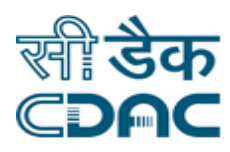

## <span id="page-4-0"></span>**2. Waste Handover Details**

#### **Click on BMW Services Waste Handover Details**

Enter the Fields.

Note All fields marked as "\*"are mandatory

- **Generation area**  $\rightarrow$  Select generation area using drop down list.
- **Collect by**  $\rightarrow$  Select collected by using drop down list.
- **Collection Date**  $\rightarrow$  Select date on which waste is collected by using calendar.
- **Collection Time**  $\rightarrow$  Enter Waste collection time. (HH:MM 24 hr)
- Container **Category**  $\rightarrow$  Select container category using drop down list.
- **Trolley no.**  $\rightarrow$  Select trolley no. using drop down list.

#### **Waste Details**

- **Select waste category from the displayed list, by clicking on check box.**
- **IS all bags / sharp container sealed**  $\rightarrow$  Use radio button to select value. (Yes / No)
- **If Its all bags / sharp containers Lapelled**  $\rightarrow$  Use radio button to select value. (Yes / No)
- **Remarks**  $\rightarrow$  Enter remark in text area.

#### **Save – Cancel Button**

- **Save**  $\rightarrow$  Save the entered data.
- **•** Cancel  $\rightarrow$  close the page.

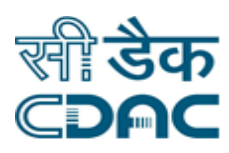

## <span id="page-5-0"></span>**3. Waste Acceptance at storage Area**

#### **Click on BMW Services Waste acceptance at storage Area**

Enter the Fields.

- **Received from**  $\rightarrow$  Select from where waste is received by using radio button. (Internal / External)
- **Storage area**  $\rightarrow$  Select storage area for collected waste.
- **Trolley No.**  $\rightarrow$  Select trolley no by using drop down list.
- **Receiving Date** → Select date using calendar **in**.
- **List Of waste**  $\rightarrow$  Select waste record from the list by clicking checkbox.
- **Waste summary**  $\rightarrow$  After selecting waste record from the list, waste summary is displayed.
- **Is all bags / sharp containers sealed**  $\rightarrow$  Use radio button to select value. (Yes / No)
- **Is all bags / sharp containers Lapelled**  $\rightarrow$  Use radio button to select value. (Yes / No)
- **•** Verified by  $\rightarrow$  Enter the name of person who verify the waste for storage.
- **Remarks**  $\rightarrow$  Enter remarks in given text area.

**Save – Clear – Cancel buttons** 

- **Save**  $\rightarrow$  Save the waste storage record.
- **Clear**  $\rightarrow$  **Clear the enter details without saving.**
- **Cancel**  $\rightarrow$  Close the window.

Click Path for BMW Module **Page 6** of 9

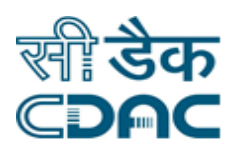

## <span id="page-6-0"></span>**4. Waste Hand Over To Third Party**

#### **Click on BMW → Services → Handover Waste To Third Party**

Enter the Fields.

Note All fields marked as "\*"are mandatory

- **Vendor Name**  $\rightarrow$  Select vendor name using dropdown list.
- **Address**  $\rightarrow$  After selecting vendor name, address will automatically display.
- **Agreement**  $\rightarrow$  Click on agreement if you want to do any agreement with third party.
- **Handover Date** → Select handover date using calendar **in**
- **Amount Basis on**  $\rightarrow$  Select proper option on the basis of which amount is applied. (Rate / Bed ).
- $\bullet$  Waste  $\rightarrow$  Select waste by suing dropdown list.
- All the details will automatically displayed after selecting waste from dropdown .
- Click on **Add** button to add another waste detail.

#### **Save – Cancel Button**

- **Save**  $\rightarrow$  Save the entered data.
- **Cancel**  $\rightarrow$  close the page.

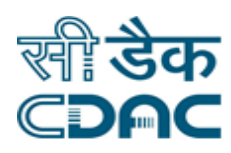

## <span id="page-7-0"></span>**5. Offline Waste Collection and Acceptance**

#### **Click on BMW Services Offline Waste Collection and Acceptance**

Enter the Fields.

Note All fields marked as "\*"are mandatory.

- **Storage area**  $\rightarrow$  Select storage area for collected waste.
- **Generation area**  $\rightarrow$  Select generation area / department using dropdown list.
- **■ Receiving Date** → Select date using calendar **in**
- **Time**  $\rightarrow$  Enter time on which waste is collected. (HH:MM 24 Hr).
- **Waste Category**  $\rightarrow$  Select waste category using dropdown list.
- Waste Sub Category → Waste Sub Category will automatically come after selecting waste category.
- **Bags / Sharp Containers**  $\rightarrow$  Select bag using dropdown list.
- **Weight at receiving time**  $\rightarrow$  Enter weight of waste at receiving time.
- $\bullet$  Unit  $\rightarrow$  Select unit of weight using dropdown. (Kg / gm)
- No. of Bags / Sharp containers  $\rightarrow$  Enter value in given field.
- **Collected by**  $\rightarrow$  Select name of the person who collect the waste by using dropdown list.
- **Is all bags** / sharp containers sealed  $\rightarrow$  Use radio button to select value. (Yes / No)
- **Collected from**  $\rightarrow$  Enter name of the person from which waste is collected.
- **Trolley no.**  $\rightarrow$  Select trolley no. by using dropdown list.
- **•** Verified by  $\rightarrow$  Enter name of the person who verify the waste.
- **•** Remarks  $\rightarrow$  Enter remarks.
- **Waste Details**  $\rightarrow$  Enter waste details in given text area.

#### **Save – Clear – Cancel buttons**

- **Save**  $\rightarrow$  Save the record.
- **Clear**  $\rightarrow$  Clear the entered details without saving.
- **Cancel**  $\rightarrow$  **Close the window.**

Click Path for BMW Module Page **8** of **9**

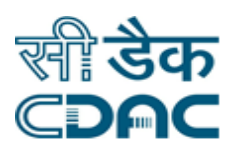

## <span id="page-8-0"></span>**6. Waste Treatment Details**

#### **Click on BMW → Services → Waste Treatment Details.**

Enter the Fields.

Note All fields marked as "\*"are mandatory.

- **Treatment**  $\rightarrow$  Select the treatment to be done on waste material, by using dropdown list.
- Waste Category  $\rightarrow$  Select waste category using dropdown list.
- **Status**  $\rightarrow$  Select treatment status from the dropdown list.
- **From Date & To Date**  $\rightarrow$  Select respective dates using calendar.
- $\bullet$  **Go**  $\rightarrow$  Click on GO to add treatment.
- If Status is pending, list of waste category is display after clicking on GO.
- Select one of the items from the list.
- **Add Treatment**  $\rightarrow$  Click on Add treatment.
	- $\circ$  **Machine Name**  $\rightarrow$  Enter machine name from the dropdown list.
	- $\circ$  **Machine start time**  $\rightarrow$  Enter start time.
	- o **Machine End time**  $\rightarrow$  Enter end time.

#### **Save – Cancel Button**

- **Save**  $\rightarrow$  Save the entered data.
- **Cancel**  $\rightarrow$  close the page.

Click Path for BMW Module **Page 9** of 9